# **Amigopod 3.5.4**  Release Notes

This document contains release information for version 3.5.4 of the Aruba Amigopod visitor management appliance.

# **Document Overview**

This document is organized into the following chapters:

- ["Updating to Amigopod 3.5.4" on page 1–](#page-0-0) Important information about updating an Amigopod appliance to the latest software release.
- $\bullet$  "What's New in This Release" on page  $5 -$  is a maintenance release that introduces new enhancements and addresses and provides solutions to a number of known issues.
- $\bullet$  "Virtual Appliance Installation" on page  $8$  Virtual machine requirements, host system requirements and technical notes about the deployment of an Amigopod virtual appliance.

# <span id="page-0-0"></span>**Updating to Amigopod 3.5.4**

This chapter contains information about updating an Amigopod appliance to the latest software release.

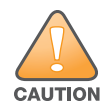

It is important that the process described here is followed. Otherwise, installing the 3.5 update may fail due to an out of memory condition, which can cause a loss of system functionality. Recovering the Amigopod appliance from this state may require rebuilding your server from a recent configuration backup.

# **Overview of the Update Process**

When upgrading your Amigopod software, follow these steps to ensure that the update process is completed successfully:

- 1. Verify the system's memory limit configuration setting is adequate.
- 2. Perform a complete configuration backup.
- 3. Update the Amigopod software using the Plugin Manager.

# **Verify the System's Memory Limit**

Updating to Amigopod 3.5 requires that the web application's memory limit be set to at least 256M.

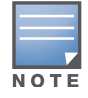

In earlier releases, the default memory limit was set to 128M. You must increase the memory limit to avoid problems when performing the system update.

To increase the memory limit, navigate to **Administrator > System Control > Web Application** and change the "Memory Limit" from the default value of 128M to **256M**. Click **Save Changes** which restarts the web server to apply the new settings.

# **Web Application Configuration**

Use this form to adjust configuration parameters for this web application.

2 Help

The default values are recommended; you should avoid changing these values unless you are experiencing problems.

When specifying a size in bytes, you can add a 'K' suffix to specify a value in kilobytes or 'M' to specify a value in megabytes:  $1M = 1024K = 1048576$ .

Changing these parameters requires the web server to be restarted. Other users of the Δ system may find the system is unavailable for a short period.

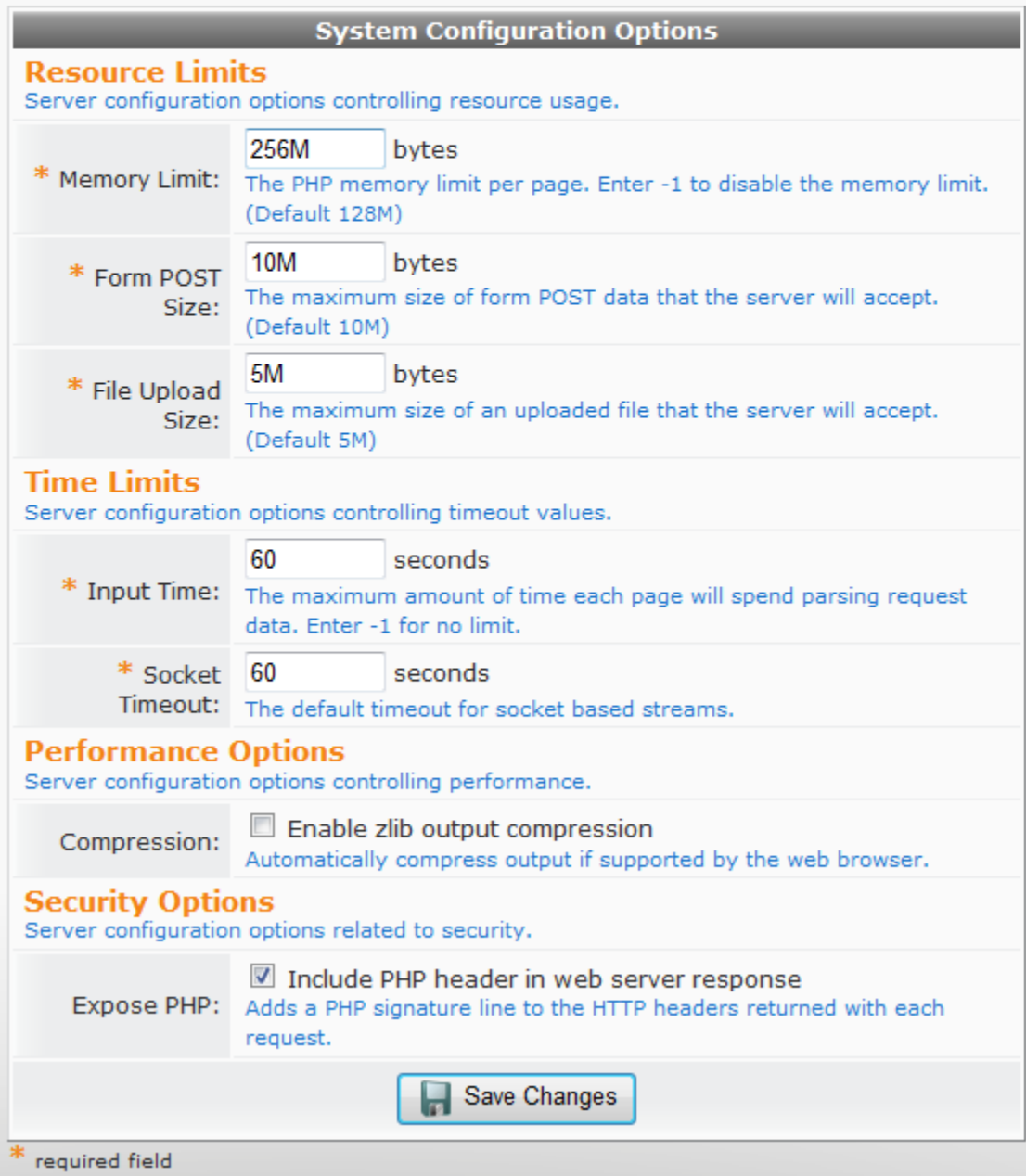

### **System Memory Configuration for Virtual Appliances**

Earlier releases of the Amigopod appliance were configured with 512 MB of system memory. For [improved performance and reliability, it is recommended that you increase the virtual machine's system](http://www.amd.com/us-en/Processors/TechnicalResources/0,,30_182_871_9706,00.html)  memory to at least 1 GB (1024 MB).

The Amigopod 3.5 software recommends a minimum configuration of 1 GB.

# **Performing a Configuration Backup**

[It is recommended that you perform a complete configuration backup before upgrading the system](http://kb.vmware.com/kb/1006427)  software.

To perform a backup, navigate to **Administrator > Backup & Restore > Configuration Backup** and save the backup file to your computer.

**Figure 2** *Taking a configuration backup prior to a system update.*

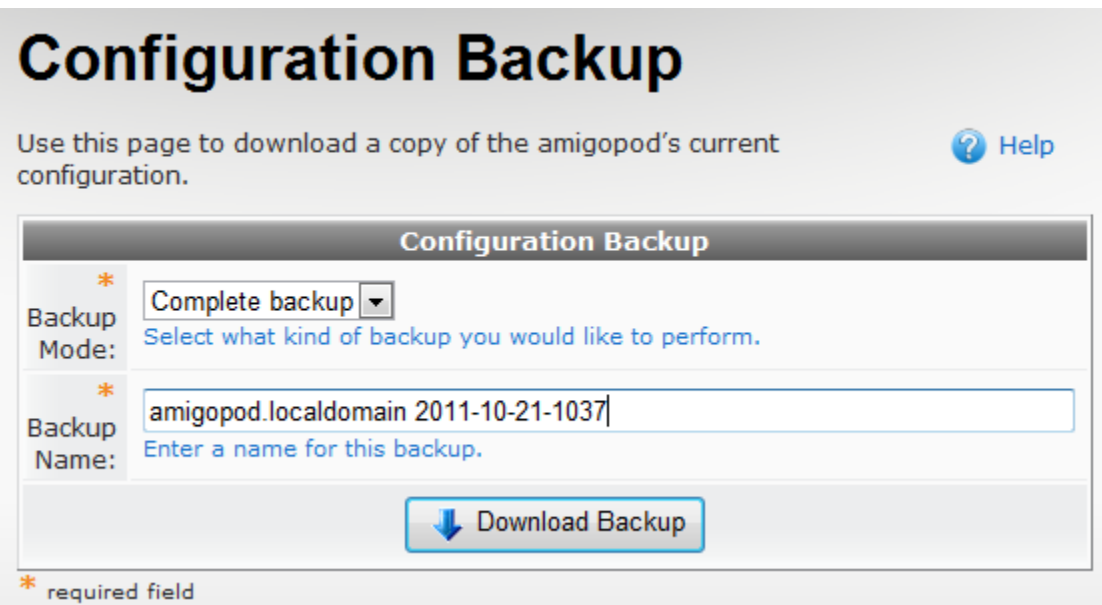

# **Take a Snapshot of the Amigopod Virtual Machine (Optional)**

If the Amigopod is running in a VM, you can also take a snapshot of the virtual machine to preserve its state exactly.

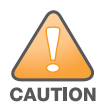

When taking a snapshot of the virtual machine, you should select the "Quiesce guest file system (Needs VMware Tools installed)" option, as shown in the screenshot. This ensures that the state of the file system is captured at a point in time where it is safe to do so.

**Figure 3** *Taking a virtual machine snapshot prior to a system update.*

| $\mathbf{X}$<br>$\boxed{\square}$<br>-<br>ironman.corp.airwave.com - vSphere Client                                                                                                    |                                                     |                                                                                                    |  |
|----------------------------------------------------------------------------------------------------|-----------------------------------------------------|----------------------------------------------------------------------------------------------------|--|
| File Edit View Inventory Administration Plug-ins Help                                                                                                    |                                                     |                                                                                                    |  |
| Home $\triangleright$ $\in$ <b>Fig.</b> Inventory $\triangleright$ <b>Fig.</b> Inventory                                                                                                    |                                                     |                                                                                                    |  |
| 届<br>Ø                                                                                                    |                                                     |                                                                                                    |  |
| 且<br>ironman.corp.airwave.com<br>$\boxminus$                                                                                                    | ironman.corp.airwave.com VMware ESXi, 4.1.0, 260247 |                                                                                                    |  |
| Aerohive HM 22 4.1r1<br>Aerohive HM 28 3.5r4                                                                                                    | Getting Started Summary                             | Performance Configuration Local Users & Gr 4<br>Virtual Machines Resource Allocation                                                                                                    |  |
| AMG 13 3.3 x64 - Starbuck<br>AMG 14 3.1 x32 - Cyclops<br>AMG 15 3.2 x32 - Shazam                                                                                                    | What is a Host?                                     |                                                                                                    |  |
| AMG 18 3.2 x64 - Warmach<br>AMG 19 3.3 x64 - Achilles<br>AMG 20 3.2 x64 - Token<br>AMG 23 3.3 x64 - Angelpoc<br>give virtual machines access to storage and network<br>AMG 24 3.3 x64 - Hercules<br>connectivity.<br>AMG 25 3.3 x64 - 1 bilaa |                                                     | A host is a computer that uses virtualization software, such<br><b>Virtual Machines</b><br>as ESX or ESXI, to run virtual machines. Hosts provide the<br>CPU and memory resources that virtual machines use and |  |
| Power<br>AMG 26 3.3 xl<br>AMG 27 3.0 x<br>Guest                                                                                                    |                                                     | he to a host by creating a new<br>appliance.                                                                                                    |  |
| AMG SDK<br>Snapshot                                                                                                    |                                                     | ◙<br>Take Snapshot                                                                                                    |  |
| ఆ<br>m.                                                                                                    | <b>Open Console</b>                                 | Ĺ,<br><b>Revert to Current Snapshot</b>                                                                                                    |  |
| Ð<br><b>Recent Tasks</b>                                                                                                    | Edit Settings                                       | î3<br>Snapshot Manager<br>$\times$                                                                                                    |  |
|                                                                                                    | <b>Add Permission</b><br>$Ctrl + P$                 | Name, Target or Status contains: +<br>Clear                                                                                                    |  |
| Name                                                                                                    | Report Performance                                  | tails<br>Initiated by<br>Requested Start $\overline{u}_m \leftarrow$<br><b>Start Time</b><br>Complete                                                                                                    |  |
| Rename                                                                                                    |                                                     |                                                                                                    |  |
| $\rightarrow$<br>Open in New Window<br>Ctrl+Alt+N                                                                                                    |                                                     |                                                                                                    |  |
| <b>ST</b> Tasks                                                                                                    | Remove from Inventory                               | root                                                                                                    |  |

**Figure 4** *Taking a virtual machine snapshot* 

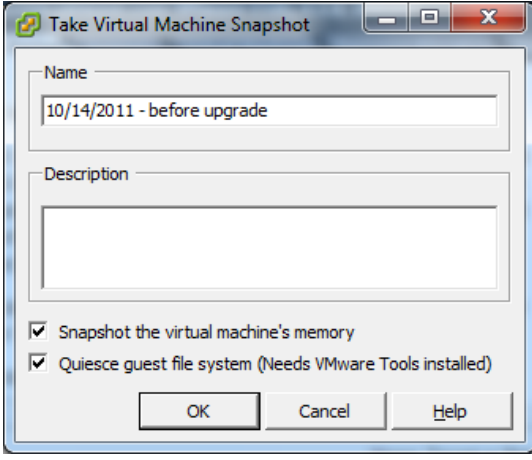

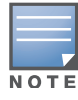

The snapshot can be removed after the upgrade to free up space on the VM host. Maintaining multiple VM snapshots can reduce performance of the virtual machine..

The configuration backup and VM snapshot (if applicable) will provide a restore point in the event that an issue arises. It is good practice to take backups regularly.

# **Updating Amigopod Software**

Navigate to **Administrator > Plugin Manager > Update Plugins**, and click **Finish** to download and install the updated plugins.

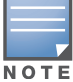

When upgrading a High Availability cluster, the cluster must be destroyed prior to updating any plugins. Repeat the plugin update on both nodes of the cluster, and rebuild the cluster after the software update has been completed successfully.

After the plugin update has completed, you may be prompted to either restart system services, or reboot the server. The software update will be complete after the restart or reboot has completed.

# <span id="page-4-0"></span>**What's New in This Release**

Amigopod 3.5.4 is a maintenance release that introduces new enhancements. It addresses and provides solutions to a number of known issues. This section describes new enhancements and their capabilities.

# **Issues and Limitations Fixed in Amigopod 3.5.4**

This release contains all fixes up to and including those in Amigopod 3.5.0 – Amigopod 3.5.4. The following limitations have been fixed in the Amigopod 3.5.4. release....

**Table 1** *Issues resolved in the Amigopod 3.5.4 release* 

| <b>Bug ID</b> | <b>Description</b>                                             |
|---------------|----------------------------------------------------------------|
| 1405          | The default skin is now automatically enabled on installation. |
| 1960          | Certain skins now display the site map correctly.              |

#### **Table 2** *Issues resolved in the Amigopod 3.5.2 release*

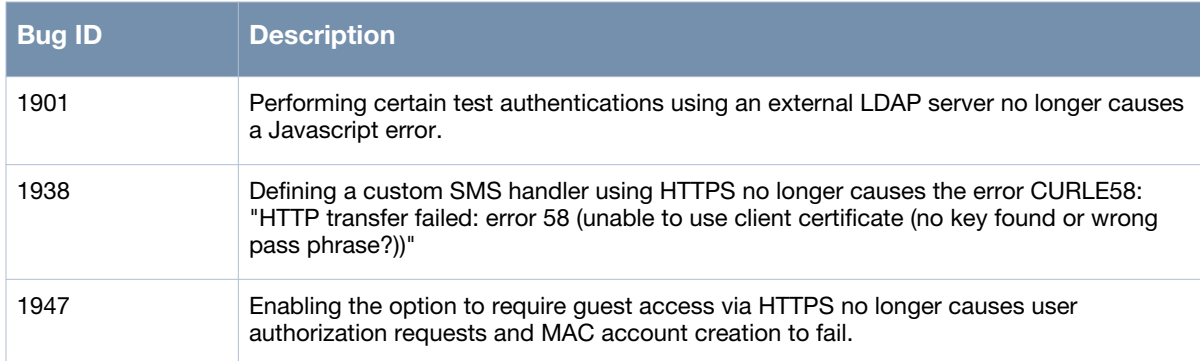

#### **Table 3** *Issues resolved in the Amigopod 3.5.1 release*

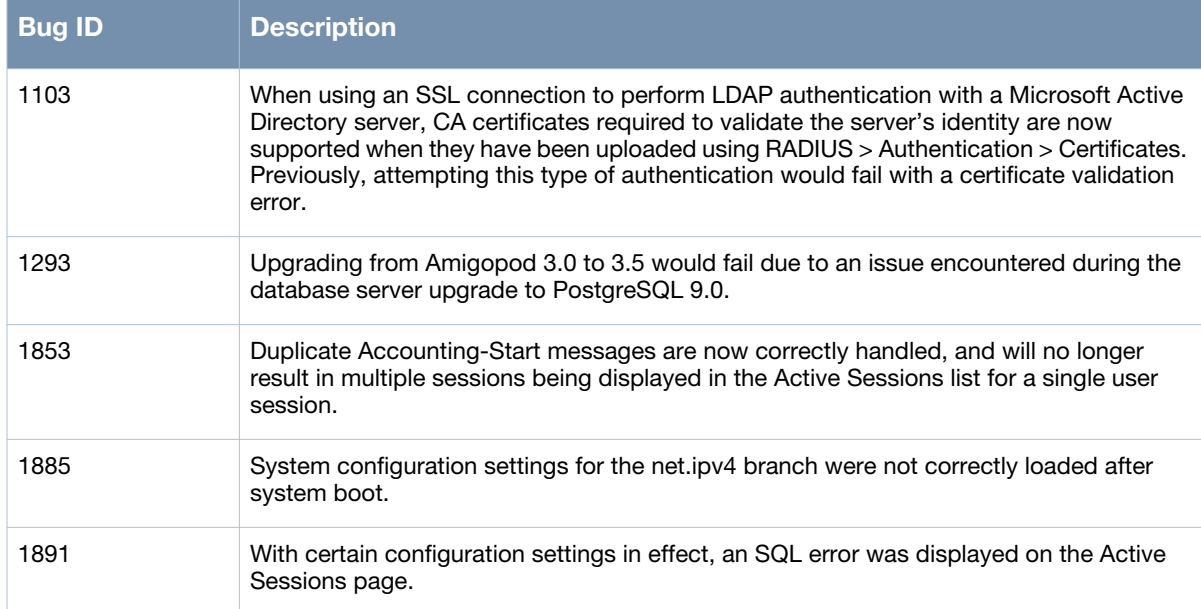

#### **Table 3** *Issues resolved in the Amigopod 3.5.1 release (Continued)*

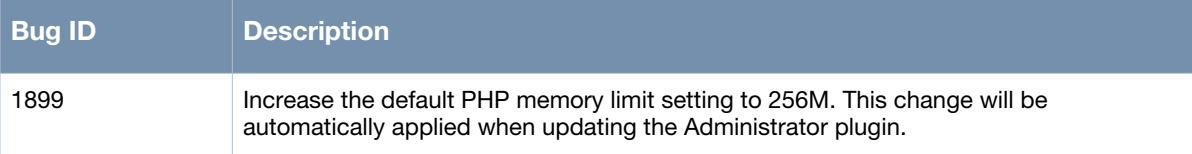

#### **Table 4** *Issues resolved in the Amigopod 3.5.0 release*

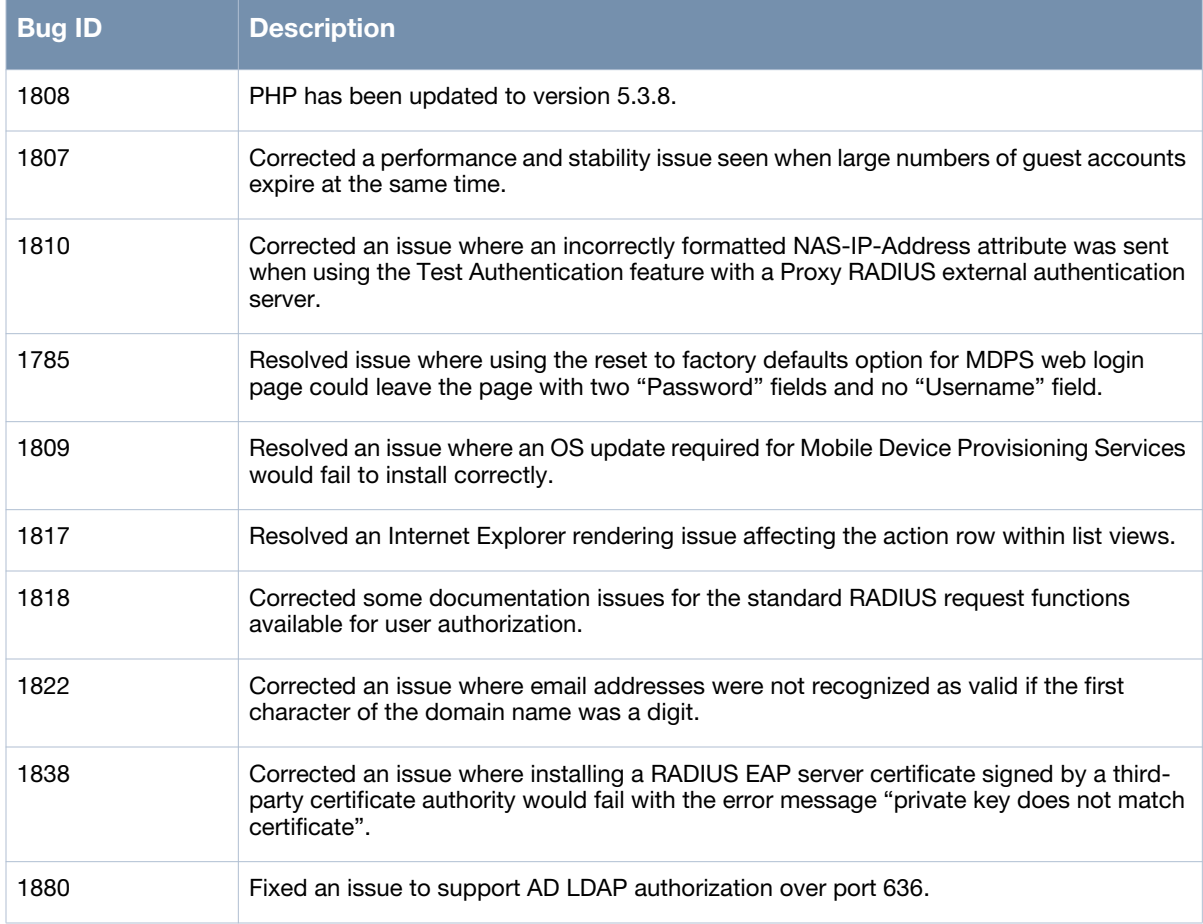

# **Feature Enhancements**

The following tables list the new features that have been introduced in Amigopod 3.5.0 – Amigopod 3.5.4.

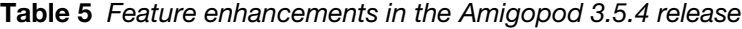

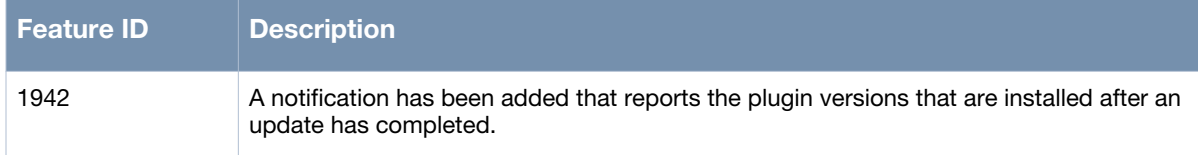

# **Table 6** *Feature enhancements in the Amigopod 3.5.2 release*

.

.

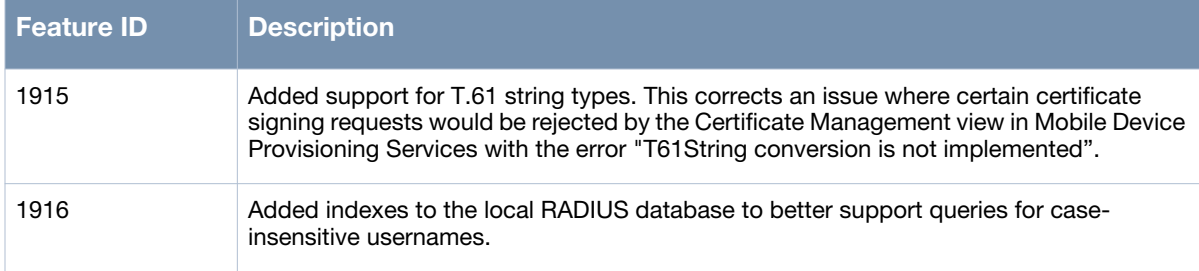

# **Table 7** *Feature enhancements in the Amigopod 3.5.0 release*

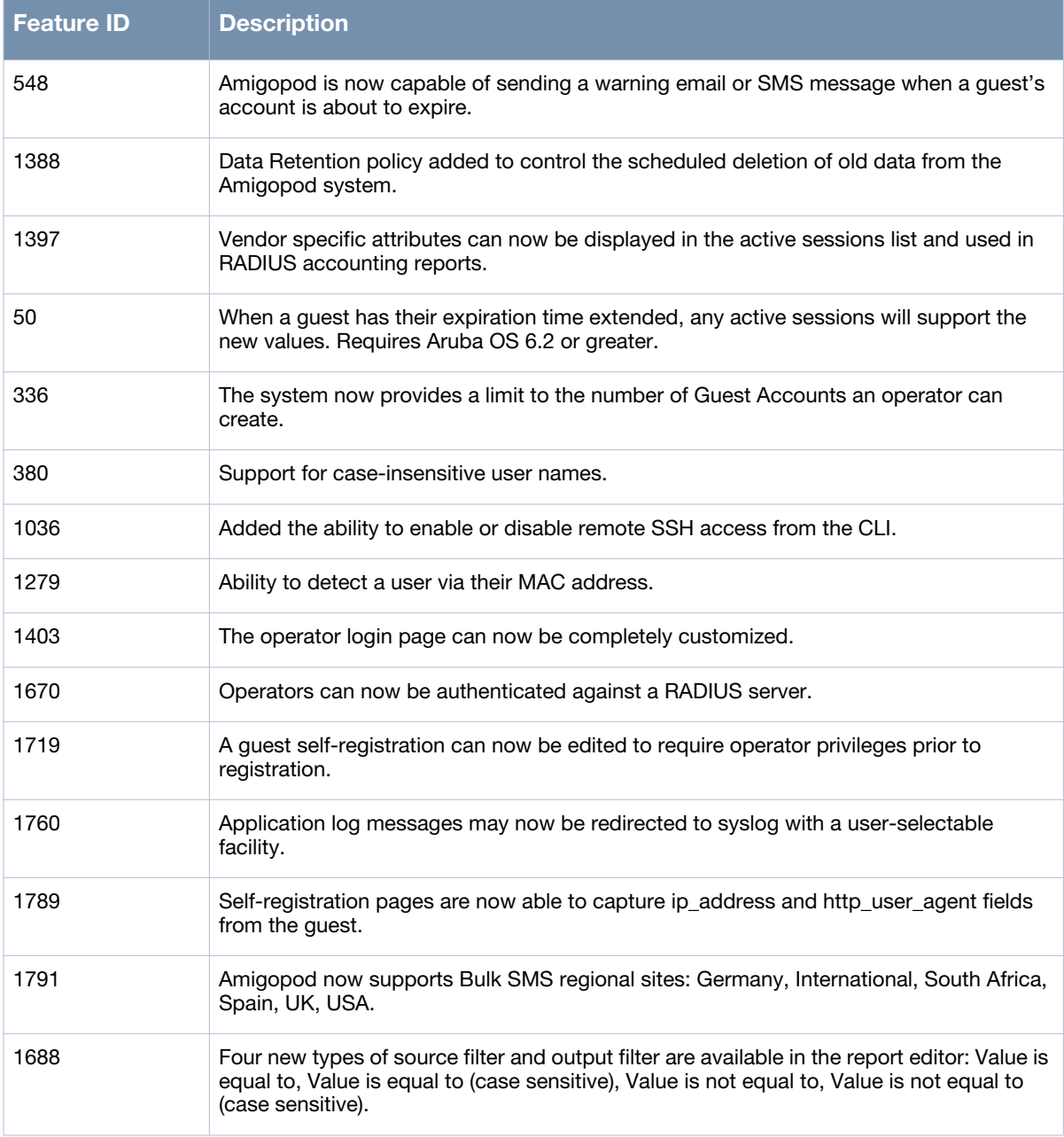

# **Known Issues**

[Table 8](#page-7-1) lists the known issues and limitations of the Amigopod 3.5.0 release..

<span id="page-7-1"></span>**Table 8** *Known issues in the Amigopod 3.5.0 release.*

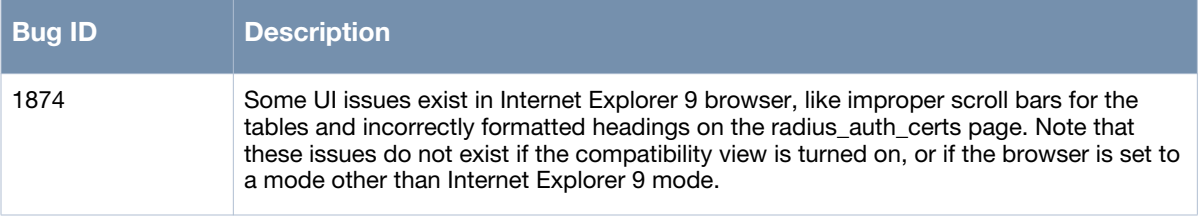

# <span id="page-7-0"></span>**Virtual Appliance Installation**

The Amigopod visitor management software is delivered as a pre-installed virtual appliance, enabling you to get started quickly.

Review the installation notes in this section to ensure you have the correct version of the appliance for your installation environment. This section also includes some technical notes relevant to the deployment and operation of virtual appliances using VMware's virtualization products.

## **About the Release Files**

#### **2011-11-22-Amigopod-VirtualAppliance-3.5.4-x86\_64.zip:**

- Use this image with VMware ESXi, version 4.0.0+, or VMware ESXi 5.
- This virtual machine image is built using a 64-bit architecture.

#### **2011-11-22-Amigopod-ESX3Appliance-3.5.4-x86\_64.zip**

- Use this image with VMware ESX Server version 3.5.
- This virtual machine image is built using a 64-bit architecture.

#### **2011-11-22-Amigopod-VmwarePlayer-3.5.4-i386.zip**

- Use this image with VMware Workstation, VMware Player or VMware Server.
- This virtual machine images is built using a 32-bit architecture. Use of virtualization software allows this image to run on either a 32-bit or 64-bit platform.

# **System Requirements**

#### **Virtual Machine Requirements**

When deploying an Amigopod virtual machine, the following minimum system resources are required:

#### **Table 9** *Virtual Machine Requirements*

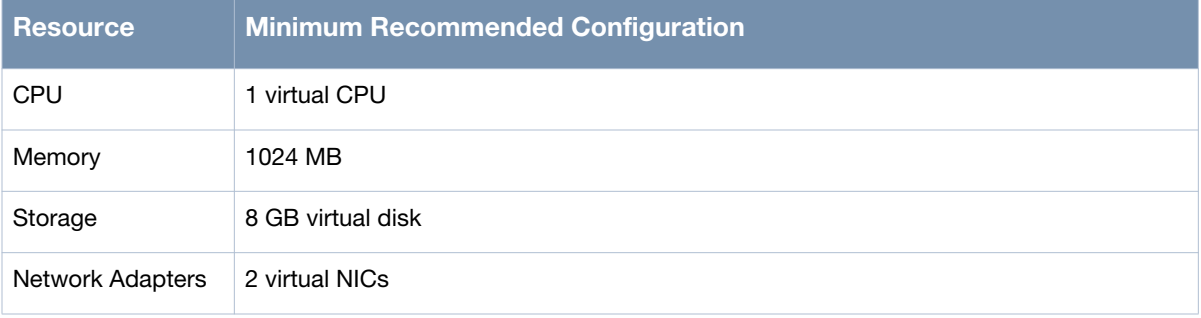

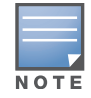

This configuration is the minimum recommended and is suitable only for very small-scale deployments or to support basic evaluation and testing. For production networks or larger-scale testing, you will need to increase the resources allocated to the virtual machine according to the load you expect to support. Refer to the Amigopod Sizing Guide for detailed information about sizing the Amigopod virtual machine for your deployment.

#### **VMware Requirements**

The recommended virtualization products to use with this release are:

- VMware ESX Server 4i, version  $4.1.0+$
- VMware Player
- $\bullet$  3.0+
- VMware Server 2.0+

This release has been tested with VMware Player version 3.1.4, VMware ESX Server 3i, version 3.5.0, and VMware ESXi, version 4.1.0.

For more information on VMware products, including free downloads, go to: http://www.vmware.com/

#### **Web Application Requirements**

Supported web browsers are:

- Microsoft Internet Explorer 7.0 or above
- Mozilla Firefox 3 or above
- Apple Safari 3 or above
- Google Chrome

Recommended web browsers are Microsoft Internet Explorer 8 and Firefox 3.6.

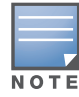

Microsoft Internet Explorer 6.0 is now considered a deprecated browser. Users may encounter some visual and performance issues when using this browser, and are strongly recommended to update to either Microsoft Internet Explorer 8 or a non-Microsoft browser for the best user experience.

#### **Accessing the User Interface**

Browse to the URL displayed on the appliance console.

#### **Evaluation Licensing**

The default evaluation license shipped with the appliance allows guest accounts to be created with a maximum lifetime of 15 minutes. After this period, the guest account will expire and be deleted.

Contact your Amigopod reseller to purchase a subscription ID that allows for unlimited guest account lifetimes, or to obtain a time-limited evaluation license that provides complete functionality for a defined period.

# **VMware ESX Server Technical Notes**

The following notes are relevant to installations using a virtualization product based on VMware ESX Server.

### **Virtual Machine Networks**

The Amigopod virtual appliance is shipped with a single virtual network adapter configured to obtain an IP address using DHCP.

When importing the virtual appliance, ensure you connect the virtual machine's network adapter to a physical network that has an available DHCP server.

The current IP address of the appliance is shown on the appliance console at the login prompt.

## **VMware Player / VMware Workstation Technical Notes**

The following notes are relevant to installations using a virtualization product based on VMware Workstation.

#### **Virtual Machine Networks**

The Amigopod virtual appliance is shipped with two virtual network adapters; both are configured to obtain an IP address using DHCP.

The virtual appliance's first Ethernet adapter is connected to the VMware NAT virtual adapter; this enables the virtual machine to reach the Internet using the host's IP address.

The virtual appliance's second Ethernet adapter is connected to the VMware Bridged adapter; this enables external access to the virtual machine using the physical network connected to the bridged adapter.

The current IP address of the appliance is shown on the appliance console at the login prompt.

#### **Configuring Virtual Machine Networks**

If you are using VMware Player, and your host machine has more than one Ethernet adapter installed, you may encounter difficulties obtaining a DHCP network address if the Ethernet adapter selected for automatic bridging is not the correct adapter.

Although VMware Player does not have a menu option to configure virtual networks, the network configuration can be viewed and modified using the Virtual Network Configuration application. This program is called **vmnetcfg.exe** and can be found in the VMware Player program files directory. If the default installation path was selected, this program is:

C:\Program Files\VMware\VMware Player\vmnetcfg.exe

#### **Timekeeping in Virtual Machines**

If running an AMD dual-core (X2) processor, the AMD Dual-Core Optimizer must be installed on the host to avoid timekeeping problems in the virtual appliance. This can be downloaded from:

http://www.amd.com/us-en/Processors/TechnicalResources/0,,30\_182\_871\_9706,00.html

Other hosts with dual-core or SMP systems may also experience timekeeping problems unless the virtual machine's processor affinity is set to a specific CPU.

For more details on timekeeping best practices in VMware virtual machines, refer to: http://kb.vmware.com/kb/1006427.

Note that running NTP within the Amigopod virtual machine is NOT recommended, as this may conflict with VMware's internal clock synchronization. Instead, run NTP or another time synchronization client on the host, and use VMware's clock synchronization (enabled by default) to keep the virtual machine's time accurate.

# **Contacting Support**

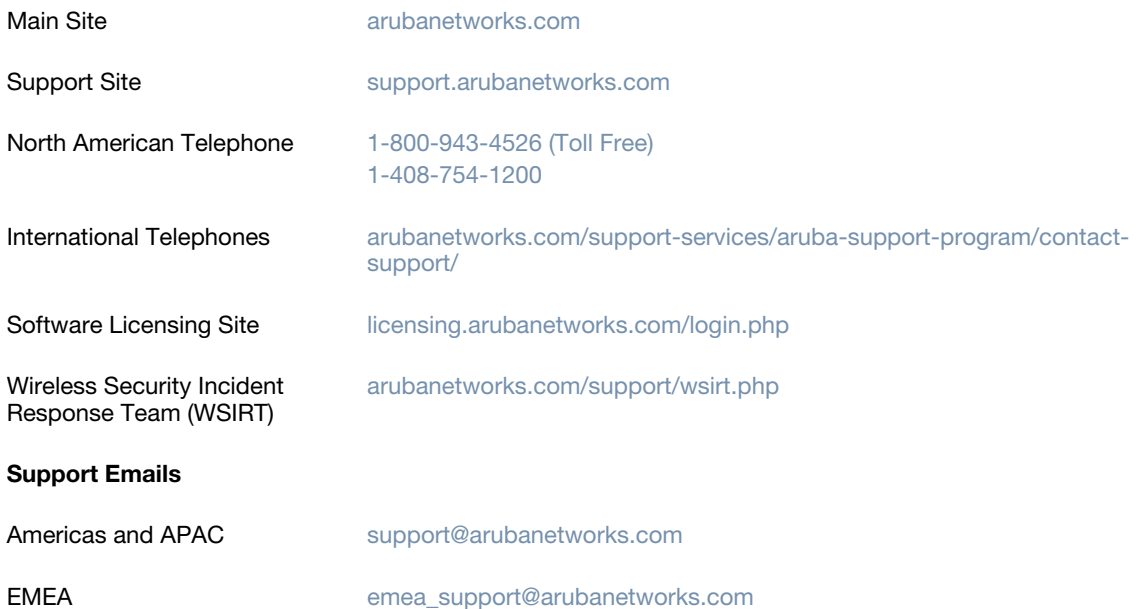

#### wsirt@arubanetworks.com

WSIRT Email Please email details of any security problem found in an Aruba product.

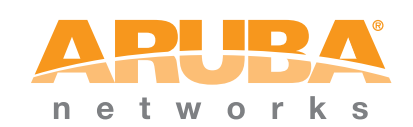

www.arubanetworks.com

1344 Crossman Avenue Sunnyvale, California 94089

> Phone: 408.227.4500 Fax 408.227.4550

© 2011 Aruba Networks, Inc. All rights reserved.